# Ведение реестра животных в компоненте Хорриот

#### **Содержание**

- [1Предназначение операции](https://help.vetrf.ru/wiki/%D0%92%D0%B5%D0%B4%D0%B5%D0%BD%D0%B8%D0%B5_%D1%80%D0%B5%D0%B5%D1%81%D1%82%D1%80%D0%B0_%D0%B6%D0%B8%D0%B2%D0%BE%D1%82%D0%BD%D1%8B%D1%85_%D0%B2_%D0%BA%D0%BE%D0%BC%D0%BF%D0%BE%D0%BD%D0%B5%D0%BD%D1%82%D0%B5_%D0%A5%D0%BE%D1%80%D1%80%D0%B8%D0%BE%D1%82#.D0.9F.D1.80.D0.B5.D0.B4.D0.BD.D0.B0.D0.B7.D0.BD.D0.B0.D1.87.D0.B5.D0.BD.D0.B8.D0.B5_.D0.BE.D0.BF.D0.B5.D1.80.D0.B0.D1.86.D0.B8.D0.B8)
- [2Предусловия и подготовительные действия](https://help.vetrf.ru/wiki/%D0%92%D0%B5%D0%B4%D0%B5%D0%BD%D0%B8%D0%B5_%D1%80%D0%B5%D0%B5%D1%81%D1%82%D1%80%D0%B0_%D0%B6%D0%B8%D0%B2%D0%BE%D1%82%D0%BD%D1%8B%D1%85_%D0%B2_%D0%BA%D0%BE%D0%BC%D0%BF%D0%BE%D0%BD%D0%B5%D0%BD%D1%82%D0%B5_%D0%A5%D0%BE%D1%80%D1%80%D0%B8%D0%BE%D1%82#.D0.9F.D1.80.D0.B5.D0.B4.D1.83.D1.81.D0.BB.D0.BE.D0.B2.D0.B8.D1.8F_.D0.B8_.D0.BF.D0.BE.D0.B4.D0.B3.D0.BE.D1.82.D0.BE.D0.B2.D0.B8.D1.82.D0.B5.D0.BB.D1.8C.D0.BD.D1.8B.D0.B5_.D0.B4.D0.B5.D0.B9.D1.81.D1.82.D0.B2.D0.B8.D1.8F)
- [3Основные действия](https://help.vetrf.ru/wiki/%D0%92%D0%B5%D0%B4%D0%B5%D0%BD%D0%B8%D0%B5_%D1%80%D0%B5%D0%B5%D1%81%D1%82%D1%80%D0%B0_%D0%B6%D0%B8%D0%B2%D0%BE%D1%82%D0%BD%D1%8B%D1%85_%D0%B2_%D0%BA%D0%BE%D0%BC%D0%BF%D0%BE%D0%BD%D0%B5%D0%BD%D1%82%D0%B5_%D0%A5%D0%BE%D1%80%D1%80%D0%B8%D0%BE%D1%82#.D0.9E.D1.81.D0.BD.D0.BE.D0.B2.D0.BD.D1.8B.D0.B5_.D0.B4.D0.B5.D0.B9.D1.81.D1.82.D0.B2.D0.B8.D1.8F)
	- o [3.1Добавление информации о животном](https://help.vetrf.ru/wiki/%D0%92%D0%B5%D0%B4%D0%B5%D0%BD%D0%B8%D0%B5_%D1%80%D0%B5%D0%B5%D1%81%D1%82%D1%80%D0%B0_%D0%B6%D0%B8%D0%B2%D0%BE%D1%82%D0%BD%D1%8B%D1%85_%D0%B2_%D0%BA%D0%BE%D0%BC%D0%BF%D0%BE%D0%BD%D0%B5%D0%BD%D1%82%D0%B5_%D0%A5%D0%BE%D1%80%D1%80%D0%B8%D0%BE%D1%82#.D0.94.D0.BE.D0.B1.D0.B0.D0.B2.D0.BB.D0.B5.D0.BD.D0.B8.D0.B5_.D0.B8.D0.BD.D1.84.D0.BE.D1.80.D0.BC.D0.B0.D1.86.D0.B8.D0.B8_.D0.BE_.D0.B6.D0.B8.D0.B2.D0.BE.D1.82.D0.BD.D0.BE.D0.BC)
	- o [3.2Добавление информации о группе животных](https://help.vetrf.ru/wiki/%D0%92%D0%B5%D0%B4%D0%B5%D0%BD%D0%B8%D0%B5_%D1%80%D0%B5%D0%B5%D1%81%D1%82%D1%80%D0%B0_%D0%B6%D0%B8%D0%B2%D0%BE%D1%82%D0%BD%D1%8B%D1%85_%D0%B2_%D0%BA%D0%BE%D0%BC%D0%BF%D0%BE%D0%BD%D0%B5%D0%BD%D1%82%D0%B5_%D0%A5%D0%BE%D1%80%D1%80%D0%B8%D0%BE%D1%82#.D0.94.D0.BE.D0.B1.D0.B0.D0.B2.D0.BB.D0.B5.D0.BD.D0.B8.D0.B5_.D0.B8.D0.BD.D1.84.D0.BE.D1.80.D0.BC.D0.B0.D1.86.D0.B8.D0.B8_.D0.BE_.D0.B3.D1.80.D1.83.D0.BF.D0.BF.D0.B5_.D0.B6.D0.B8.D0.B2.D0.BE.D1.82.D0.BD.D1.8B.D1.85)
	- o [3.3Добавление информации о средстве маркирования](https://help.vetrf.ru/wiki/%D0%92%D0%B5%D0%B4%D0%B5%D0%BD%D0%B8%D0%B5_%D1%80%D0%B5%D0%B5%D1%81%D1%82%D1%80%D0%B0_%D0%B6%D0%B8%D0%B2%D0%BE%D1%82%D0%BD%D1%8B%D1%85_%D0%B2_%D0%BA%D0%BE%D0%BC%D0%BF%D0%BE%D0%BD%D0%B5%D0%BD%D1%82%D0%B5_%D0%A5%D0%BE%D1%80%D1%80%D0%B8%D0%BE%D1%82#.D0.94.D0.BE.D0.B1.D0.B0.D0.B2.D0.BB.D0.B5.D0.BD.D0.B8.D0.B5_.D0.B8.D0.BD.D1.84.D0.BE.D1.80.D0.BC.D0.B0.D1.86.D0.B8.D0.B8_.D0.BE_.D1.81.D1.80.D0.B5.D0.B4.D1.81.D1.82.D0.B2.D0.B5_.D0.BC.D0.B0.D1.80.D0.BA.D0.B8.D1.80.D0.BE.D0.B2.D0.B0.D0.BD.D0.B8.D1.8F)
		- [3.3.1Замена средств маркирования](https://help.vetrf.ru/wiki/%D0%92%D0%B5%D0%B4%D0%B5%D0%BD%D0%B8%D0%B5_%D1%80%D0%B5%D0%B5%D1%81%D1%82%D1%80%D0%B0_%D0%B6%D0%B8%D0%B2%D0%BE%D1%82%D0%BD%D1%8B%D1%85_%D0%B2_%D0%BA%D0%BE%D0%BC%D0%BF%D0%BE%D0%BD%D0%B5%D0%BD%D1%82%D0%B5_%D0%A5%D0%BE%D1%80%D1%80%D0%B8%D0%BE%D1%82#.D0.97.D0.B0.D0.BC.D0.B5.D0.BD.D0.B0_.D1.81.D1.80.D0.B5.D0.B4.D1.81.D1.82.D0.B2_.D0.BC.D0.B0.D1.80.D0.BA.D0.B8.D1.80.D0.BE.D0.B2.D0.B0.D0.BD.D0.B8.D1.8F)
		- [3.3.2Сообщение о необходимости замены средства маркирования](https://help.vetrf.ru/wiki/%D0%92%D0%B5%D0%B4%D0%B5%D0%BD%D0%B8%D0%B5_%D1%80%D0%B5%D0%B5%D1%81%D1%82%D1%80%D0%B0_%D0%B6%D0%B8%D0%B2%D0%BE%D1%82%D0%BD%D1%8B%D1%85_%D0%B2_%D0%BA%D0%BE%D0%BC%D0%BF%D0%BE%D0%BD%D0%B5%D0%BD%D1%82%D0%B5_%D0%A5%D0%BE%D1%80%D1%80%D0%B8%D0%BE%D1%82#.D0.A1.D0.BE.D0.BE.D0.B1.D1.89.D0.B5.D0.BD.D0.B8.D0.B5_.D0.BE_.D0.BD.D0.B5.D0.BE.D0.B1.D1.85.D0.BE.D0.B4.D0.B8.D0.BC.D0.BE.D1.81.D1.82.D0.B8_.D0.B7.D0.B0.D0.BC.D0.B5.D0.BD.D1.8B_.D1.81.D1.80.D0.B5.D0.B4.D1.81.D1.82.D0.B2.D0.B0_.D0.BC.D0.B0.D1.80.D0.BA.D0.B8.D1.80.D0.BE.D0.B2.D0.B0.D0.BD.D0.B8.D1.8F)
		- [3.3.3Снятие средства маркирования](https://help.vetrf.ru/wiki/%D0%92%D0%B5%D0%B4%D0%B5%D0%BD%D0%B8%D0%B5_%D1%80%D0%B5%D0%B5%D1%81%D1%82%D1%80%D0%B0_%D0%B6%D0%B8%D0%B2%D0%BE%D1%82%D0%BD%D1%8B%D1%85_%D0%B2_%D0%BA%D0%BE%D0%BC%D0%BF%D0%BE%D0%BD%D0%B5%D0%BD%D1%82%D0%B5_%D0%A5%D0%BE%D1%80%D1%80%D0%B8%D0%BE%D1%82#.D0.A1.D0.BD.D1.8F.D1.82.D0.B8.D0.B5_.D1.81.D1.80.D0.B5.D0.B4.D1.81.D1.82.D0.B2.D0.B0_.D0.BC.D0.B0.D1.80.D0.BA.D0.B8.D1.80.D0.BE.D0.B2.D0.B0.D0.BD.D0.B8.D1.8F)
	- o [3.4Добавление информации о ветеринарных профилактических мероприятиях](https://help.vetrf.ru/wiki/%D0%92%D0%B5%D0%B4%D0%B5%D0%BD%D0%B8%D0%B5_%D1%80%D0%B5%D0%B5%D1%81%D1%82%D1%80%D0%B0_%D0%B6%D0%B8%D0%B2%D0%BE%D1%82%D0%BD%D1%8B%D1%85_%D0%B2_%D0%BA%D0%BE%D0%BC%D0%BF%D0%BE%D0%BD%D0%B5%D0%BD%D1%82%D0%B5_%D0%A5%D0%BE%D1%80%D1%80%D0%B8%D0%BE%D1%82#.D0.94.D0.BE.D0.B1.D0.B0.D0.B2.D0.BB.D0.B5.D0.BD.D0.B8.D0.B5_.D0.B8.D0.BD.D1.84.D0.BE.D1.80.D0.BC.D0.B0.D1.86.D0.B8.D0.B8_.D0.BE_.D0.B2.D0.B5.D1.82.D0.B5.D1.80.D0.B8.D0.BD.D0.B0.D1.80.D0.BD.D1.8B.D1.85_.D0.BF.D1.80.D0.BE.D1.84.D0.B8.D0.BB.D0.B0.D0.BA.D1.82.D0.B8.D1.87.D0.B5.D1.81.D0.BA.D0.B8.D1.85_.D0.BC.D0.B5.D1.80.D0.BE.D0.BF.D1.80.D0.B8.D1.8F.D1.82.D0.B8.D1.8F.D1.85)
		- [3.4.1Добавление информации о](https://help.vetrf.ru/wiki/%D0%92%D0%B5%D0%B4%D0%B5%D0%BD%D0%B8%D0%B5_%D1%80%D0%B5%D0%B5%D1%81%D1%82%D1%80%D0%B0_%D0%B6%D0%B8%D0%B2%D0%BE%D1%82%D0%BD%D1%8B%D1%85_%D0%B2_%D0%BA%D0%BE%D0%BC%D0%BF%D0%BE%D0%BD%D0%B5%D0%BD%D1%82%D0%B5_%D0%A5%D0%BE%D1%80%D1%80%D0%B8%D0%BE%D1%82#.D0.94.D0.BE.D0.B1.D0.B0.D0.B2.D0.BB.D0.B5.D0.BD.D0.B8.D0.B5_.D0.B8.D0.BD.D1.84.D0.BE.D1.80.D0.BC.D0.B0.D1.86.D0.B8.D0.B8_.D0.BE_.D0.B2.D0.B0.D0.BA.D1.86.D0.B8.D0.BD.D0.B0.D1.86.D0.B8.D0.B8) вакцинации
		- [3.4.2Добавление информации о профилактических обработках](https://help.vetrf.ru/wiki/%D0%92%D0%B5%D0%B4%D0%B5%D0%BD%D0%B8%D0%B5_%D1%80%D0%B5%D0%B5%D1%81%D1%82%D1%80%D0%B0_%D0%B6%D0%B8%D0%B2%D0%BE%D1%82%D0%BD%D1%8B%D1%85_%D0%B2_%D0%BA%D0%BE%D0%BC%D0%BF%D0%BE%D0%BD%D0%B5%D0%BD%D1%82%D0%B5_%D0%A5%D0%BE%D1%80%D1%80%D0%B8%D0%BE%D1%82#.D0.94.D0.BE.D0.B1.D0.B0.D0.B2.D0.BB.D0.B5.D0.BD.D0.B8.D0.B5_.D0.B8.D0.BD.D1.84.D0.BE.D1.80.D0.BC.D0.B0.D1.86.D0.B8.D0.B8_.D0.BE_.D0.BF.D1.80.D0.BE.D1.84.D0.B8.D0.BB.D0.B0.D0.BA.D1.82.D0.B8.D1.87.D0.B5.D1.81.D0.BA.D0.B8.D1.85_.D0.BE.D0.B1.D1.80.D0.B0.D0.B1.D0.BE.D1.82.D0.BA.D0.B0.D1.85)
		- [3.4.3Добавление информации о применении иных лекарственных средств с профилактической целью](https://help.vetrf.ru/wiki/%D0%92%D0%B5%D0%B4%D0%B5%D0%BD%D0%B8%D0%B5_%D1%80%D0%B5%D0%B5%D1%81%D1%82%D1%80%D0%B0_%D0%B6%D0%B8%D0%B2%D0%BE%D1%82%D0%BD%D1%8B%D1%85_%D0%B2_%D0%BA%D0%BE%D0%BC%D0%BF%D0%BE%D0%BD%D0%B5%D0%BD%D1%82%D0%B5_%D0%A5%D0%BE%D1%80%D1%80%D0%B8%D0%BE%D1%82#.D0.94.D0.BE.D0.B1.D0.B0.D0.B2.D0.BB.D0.B5.D0.BD.D0.B8.D0.B5_.D0.B8.D0.BD.D1.84.D0.BE.D1.80.D0.BC.D0.B0.D1.86.D0.B8.D0.B8_.D0.BE_.D0.BF.D1.80.D0.B8.D0.BC.D0.B5.D0.BD.D0.B5.D0.BD.D0.B8.D0.B8_.D0.B8.D0.BD.D1.8B.D1.85_.D0.BB.D0.B5.D0.BA.D0.B0.D1.80.D1.81.D1.82.D0.B2.D0.B5.D0.BD.D0.BD.D1.8B.D1.85_.D1.81.D1.80.D0.B5.D0.B4.D1.81.D1.82.D0.B2_.D1.81_.D0.BF.D1.80.D0.BE.D1.84.D0.B8.D0.BB.D0.B0.D0.BA.D1.82.D0.B8.D1.87.D0.B5.D1.81.D0.BA.D0.BE.D0.B9_.D1.86.D0.B5.D0.BB.D1.8C.D1.8E)
	- o [3.5Просмотр реестра животных](https://help.vetrf.ru/wiki/%D0%92%D0%B5%D0%B4%D0%B5%D0%BD%D0%B8%D0%B5_%D1%80%D0%B5%D0%B5%D1%81%D1%82%D1%80%D0%B0_%D0%B6%D0%B8%D0%B2%D0%BE%D1%82%D0%BD%D1%8B%D1%85_%D0%B2_%D0%BA%D0%BE%D0%BC%D0%BF%D0%BE%D0%BD%D0%B5%D0%BD%D1%82%D0%B5_%D0%A5%D0%BE%D1%80%D1%80%D0%B8%D0%BE%D1%82#.D0.9F.D1.80.D0.BE.D1.81.D0.BC.D0.BE.D1.82.D1.80_.D1.80.D0.B5.D0.B5.D1.81.D1.82.D1.80.D0.B0_.D0.B6.D0.B8.D0.B2.D0.BE.D1.82.D0.BD.D1.8B.D1.85)
	- o [3.6Поиск в реестре животных](https://help.vetrf.ru/wiki/%D0%92%D0%B5%D0%B4%D0%B5%D0%BD%D0%B8%D0%B5_%D1%80%D0%B5%D0%B5%D1%81%D1%82%D1%80%D0%B0_%D0%B6%D0%B8%D0%B2%D0%BE%D1%82%D0%BD%D1%8B%D1%85_%D0%B2_%D0%BA%D0%BE%D0%BC%D0%BF%D0%BE%D0%BD%D0%B5%D0%BD%D1%82%D0%B5_%D0%A5%D0%BE%D1%80%D1%80%D0%B8%D0%BE%D1%82#.D0.9F.D0.BE.D0.B8.D1.81.D0.BA_.D0.B2_.D1.80.D0.B5.D0.B5.D1.81.D1.82.D1.80.D0.B5_.D0.B6.D0.B8.D0.B2.D0.BE.D1.82.D0.BD.D1.8B.D1.85)
- [4Заключительные действия](https://help.vetrf.ru/wiki/%D0%92%D0%B5%D0%B4%D0%B5%D0%BD%D0%B8%D0%B5_%D1%80%D0%B5%D0%B5%D1%81%D1%82%D1%80%D0%B0_%D0%B6%D0%B8%D0%B2%D0%BE%D1%82%D0%BD%D1%8B%D1%85_%D0%B2_%D0%BA%D0%BE%D0%BC%D0%BF%D0%BE%D0%BD%D0%B5%D0%BD%D1%82%D0%B5_%D0%A5%D0%BE%D1%80%D1%80%D0%B8%D0%BE%D1%82#.D0.97.D0.B0.D0.BA.D0.BB.D1.8E.D1.87.D0.B8.D1.82.D0.B5.D0.BB.D1.8C.D0.BD.D1.8B.D0.B5_.D0.B4.D0.B5.D0.B9.D1.81.D1.82.D0.B2.D0.B8.D1.8F)
- [5Исключительные действия](https://help.vetrf.ru/wiki/%D0%92%D0%B5%D0%B4%D0%B5%D0%BD%D0%B8%D0%B5_%D1%80%D0%B5%D0%B5%D1%81%D1%82%D1%80%D0%B0_%D0%B6%D0%B8%D0%B2%D0%BE%D1%82%D0%BD%D1%8B%D1%85_%D0%B2_%D0%BA%D0%BE%D0%BC%D0%BF%D0%BE%D0%BD%D0%B5%D0%BD%D1%82%D0%B5_%D0%A5%D0%BE%D1%80%D1%80%D0%B8%D0%BE%D1%82#.D0.98.D1.81.D0.BA.D0.BB.D1.8E.D1.87.D0.B8.D1.82.D0.B5.D0.BB.D1.8C.D0.BD.D1.8B.D0.B5_.D0.B4.D0.B5.D0.B9.D1.81.D1.82.D0.B2.D0.B8.D1.8F)
- [6Ссылки](https://help.vetrf.ru/wiki/%D0%92%D0%B5%D0%B4%D0%B5%D0%BD%D0%B8%D0%B5_%D1%80%D0%B5%D0%B5%D1%81%D1%82%D1%80%D0%B0_%D0%B6%D0%B8%D0%B2%D0%BE%D1%82%D0%BD%D1%8B%D1%85_%D0%B2_%D0%BA%D0%BE%D0%BC%D0%BF%D0%BE%D0%BD%D0%B5%D0%BD%D1%82%D0%B5_%D0%A5%D0%BE%D1%80%D1%80%D0%B8%D0%BE%D1%82#.D0.A1.D1.81.D1.8B.D0.BB.D0.BA.D0.B8)
- [7См.также](https://help.vetrf.ru/wiki/%D0%92%D0%B5%D0%B4%D0%B5%D0%BD%D0%B8%D0%B5_%D1%80%D0%B5%D0%B5%D1%81%D1%82%D1%80%D0%B0_%D0%B6%D0%B8%D0%B2%D0%BE%D1%82%D0%BD%D1%8B%D1%85_%D0%B2_%D0%BA%D0%BE%D0%BC%D0%BF%D0%BE%D0%BD%D0%B5%D0%BD%D1%82%D0%B5_%D0%A5%D0%BE%D1%80%D1%80%D0%B8%D0%BE%D1%82#.D0.A1.D0.BC..D1.82.D0.B0.D0.BA.D0.B6.D0.B5)

### Предназначение операции

Операция предназначена для ведения реестра животных и проведения профилактических, диагностических (за исключением лабораторных исследований), лечебных и иных мероприятий в компоненте «Хорриот».

#### **Основание проведения:**

В соответствии с п. 7.1 Порядка представления информации в Федеральную государственную информационную систему в области ветеринарии и получения информации из нее, утвержденного приказом [Минсельхоза России от 30.06.2017 № 318,](https://www.garant.ru/products/ipo/prime/doc/71700754/) представление информации о проведенных профилактических, лечебных и иных мероприятиях осуществляется с использованием компонента ВетИС - **«Хорриот»**. Для внесения информации о животных в компоненте «Хорриот» разработан специальный модуль - **«Реестр животных»**.

### Предусловия и подготовительные действия

Для того, что бы вносить сведения о животных в компонент **«Хорриот»** необходимо получить доступ. Предоставить доступ к компоненту может администратор организации в компоненте [«Паспорт»](https://accounts.vetrf.ru/) по [инструкции.](https://help.vetrf.ru/wiki/%D0%90%D0%B4%D0%BC%D0%B8%D0%BD%D0%B8%D1%81%D1%82%D1%80%D0%B8%D1%80%D0%BE%D0%B2%D0%B0%D0%BD%D0%B8%D0%B5_%D1%81%D0%BF%D0%B8%D1%81%D0%BA%D0%B0_%D0%BF%D0%BE%D0%BB%D1%8C%D0%B7%D0%BE%D0%B2%D0%B0%D1%82%D0%B5%D0%BB%D0%B5%D0%B9_%D0%B2_%D0%92%D0%B5%D1%82%D0%B8%D1%81.%D0%9F%D0%B0%D1%81%D0%BF%D0%BE%D1%80%D1%82#.D0.9F.D0.BE.D0.B4.D0.B0.D1.87.D0.B0_.D0.B7.D0.B0.D1.8F.D0.B2.D0.BE.D0.BA_.D0.BD.D0.B0_.D0.BF.D1.80.D0.B5.D0.B4.D0.BE.D1.81.D1.82.D0.B0.D0.B2.D0.BB.D0.B5.D0.BD.D0.B8.D0.B5_.D0.B4.D0.BE.D1.81.D1.82.D1.83.D0.BF.D0.B0) Доступ в компонент могут получить сотрудники следующих организаций:

- **Центральный аппарат Россельхознадзора**,
- **Территориальные управления Россельхознадзора**,
- **Ветеринарные управления**,
- **Станции по борьбе с болезнями животных**.

Учет животных в компоненте «Хорриот» осуществляется путем внесения информации о животных к поднадзорным объектам в статусе **«Подтвержден»**, которые изначально были созданы в компоненте ФГИС «ВетИС» «Цербер» и отражаются в «Хорриоте». Учет животных в Хорриоте возможен на тех объектах, вид деятельности и вид объектов, которых в Цербере соответствуют содержанию животных.

**Виды поднадзорных объектов в Цербере, соответствующие содержанию животных**: звероводческие хозяйства (зверофермы), Федеральное казенное учреждение исправительная колония, предприятия по разведению и содержанию животных (КРС, МРС, лошадей, лосей,

маралов), свиноводческие предприятия, питомники служебного собаководства, птицеводческие предприятия, биофабрики, охотхозяйства, предприятия по разведению и содержанию декоративных и экзотических животных, цирки, зоопарки, приют для животных (включая бездомных), молочнотоварные фермы, предприятия по производству ветпрепаратов, пасеки, проведение лабораторных испытаний/исследований, ипподромы, конюшни, зоомагазины, личные подсобные хозяйства (ЛПХ), предприятия/организации, осуществляющие временное содержание животных, крестьянские (фермерские) хозяйства (КФХ), предприятия аквакультуры

**Виды деятельности поднадзорных объектов в Цербере, соответствующие содержанию животных**: разведение животных, выращивание животных, производство лекарственных средств (препаратов) для ветеринарного применения, получение подконтрольной продукции (молоко, яйцо, мёд и т. д.), выращивание и разведение свиней, свиноматок, реализация животных, добыча животных, разведение сельскохозяйственной птицы, изготовление лекарственных препаратов (за исключением фармацевтических субстанций) для ветеринарного применения, содержание животных, временное содержание животных, воспроизведение водных биологических ресурсов, промысел (добыча) подконтрольной продукции

## Основные действия

Вход в компонент **«Хорриот»** осуществляется по ссылке: [https://herriot.vetrf.ru/.](https://herriot.vetrf.ru/) После того как вы авторизовались в компоненте, перед вами откроется главная страница компонента **«Хорриот»**. Далее для добавления информации о животном необходимо перейти в Реестр животных нажав на соответствующую кнопку **«Реестр животных»**.

После перехода в Реестр животных необходимо выбрать регион или поднадзорный объект, в который будет добавляться информация о животных, для этого выберите регион или введите номер поднадзорного объекта из компонента **[«Цербер»](https://cerberus.vetrf.ru/cerberus/object/)** в реестре поднадзорных объектов (рис. 1).

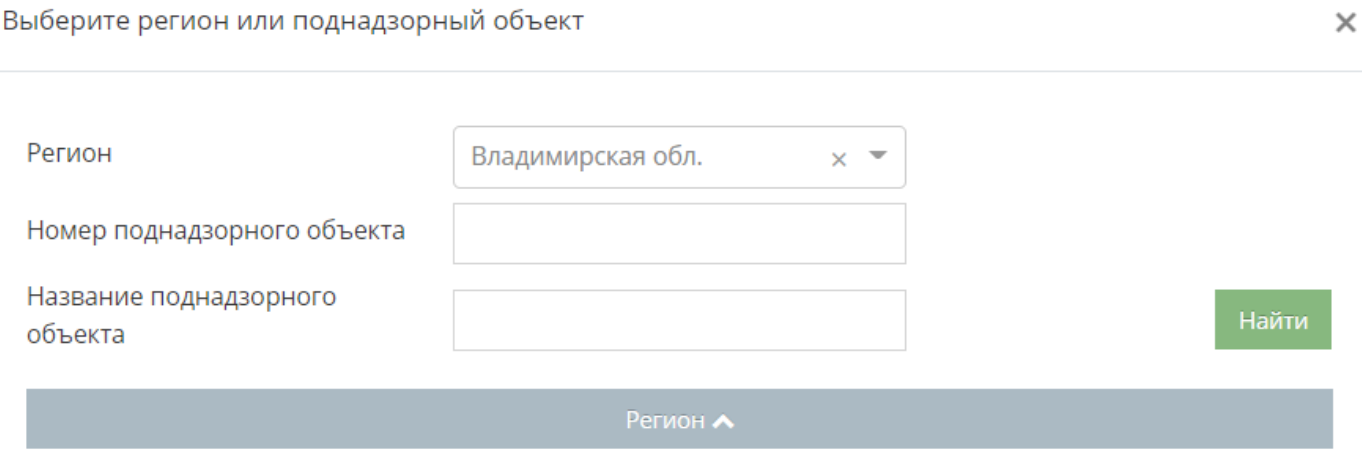

Рис. 1. Поиск региона или поднадзорного объекта

### **Добавление информации о животном**

Для добавления информации о животном перейдите в раздел **«Реестр животных»** и нажмите на кнопку **«Животное»**, откроется страница добавления информации о животном. Данные о животном включают в себя следующие сведения:

- **Средства маркирования** после нажатия на кнопку **«Добавить»** открывается блок для указания сведений о средстве маркирования. Для одного животного может быть указано одно или несколько средств маркирования.
	- o **Тип СМ** выберите значение из выпадающего списка типов средств маркирования;
	- o **Формат номера СМ** укажите формат номера, который соответствует правилам идентификации или нет (кнопка **«Другое»**). Отображается при выборе значений «Бирка», «Чип», «Болюс», «Кольцо», «Ошейник», «Респондер», «Транспондер».
	- Номер СМ укажите уникальный номер средства маркирования в формате, соответствующем правилам идентификации, выданный Россельхознадзором либо в другом

формате при выборе «Другое». Поле отображается при выборе «Бирка», «Чип», «Болюс», «Кольцо», «Ошейник», «Респондер», «Транспондер».

- o **Фото СМ** загрузите фото средства маркирования. Поле отображается при выборе «Тавро/Клеймо» или «Татуировка».
- o **Описание СМ** укажите сведения о средстве маркирования. Поле отображается при выборе «Тавро/Клеймо».
- o **Дата первичного маркирования животного** укажите дату с точностью до месяца либо до числа. Для выбора недоступны даты позднее текущей. Дата не может быть меньше значения «Дата рождения».
- **Группы животных, в которые входит животное** укажите уникальный номер или номер средства маркирования зарегистрированной группы животных с возможностью поиска по частичному совпадению номера или номера средства маркирования группы животных.
- **Иностранный номер идентификации** укажите иностранный номер идентификации. Поле обязательное, если в поле «причины первичной идентификации» выбрано «ввоз в РФ».
- **Причины первичной идентификации** выберите значение из выпадающего списка причин первичной идентификации.
- **Биологический вид животного** выберите значение из выпадающего списка биологических видов животных.
- **Место содержания** поле автоматически заполняется номером и наименованием поднадзорного объекта, если выбран ПО, иначе - пустое.
- **Цель содержания** выберите цель содержания из списка доступных целей.
- **Тип содержания** выберите тип содержания животного из списка доступных типов содержания.
- **Порода** выберите значение из выпадающего списка пород животных.
- **Фото животного** загрузите фотографию животного.
- **Племенная ценность** выберите доступное значение «Не племенное», «Племенное» или «Не определено».
- **Пол** выберите доступное значение «Самка», «Самец» или «Не определен».
- **Окрас** укажите окрас животного.
- **Кличка** укажите кличку животного.
- **Дата рождения** укажите дату с точностью до месяца либо до числа. Для выбора недоступны даты позднее текущей.
- **Родители** укажите уникальный номер или номер средства маркирования животного или группы животных с возможностью поиска по частичному совпадению по номерам средств маркирования, указанных по правилам идентификации или по номерам животного или группы животных.
- **Страна ввоза в РФ** выберите значение из выпадающего списка стран ввоза.
- **Дата ввоза в РФ** укажите дату с точностью до месяца либо до числа. Для выбора недоступны даты позднее текущей. Поле обязательное, если в поле «причины первичной идентификации» было выбрано «ввоз в РФ».
- **Дополнительные атрибуты** выберите значение из выпадающего списка: инвентарный номер и/или электронная метка. Для выбора недоступны более одного глобального атрибута.

После указания всех сведений для сохранения нажмите на соответствующую кнопку **«Сохранить»** для сохранения указанных сведений (рис. 2).

Ветеринарные профилактические мероприятия

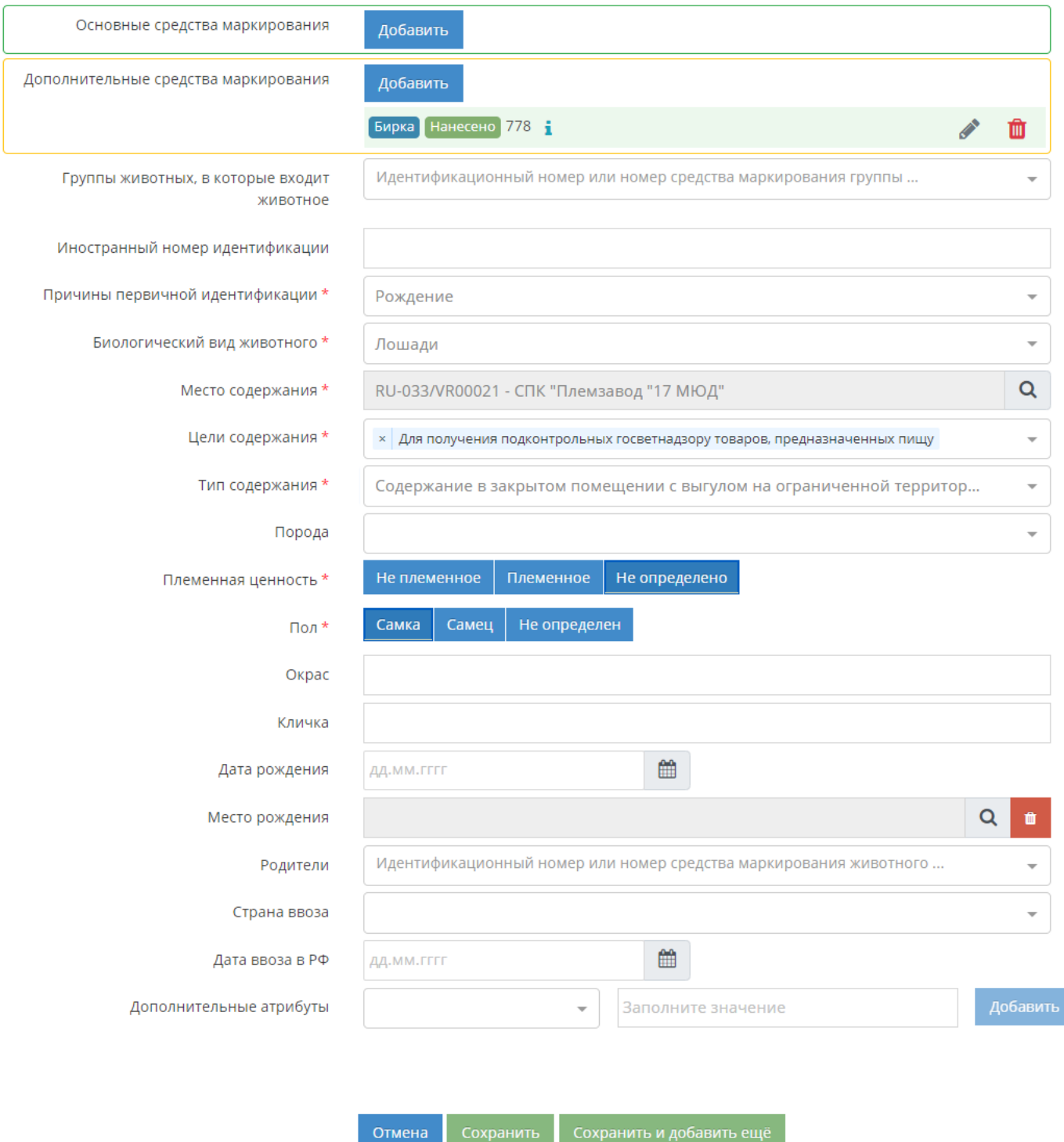

#### Рис. 2. Добавление информации о животном

Для добавления нескольких карточек животных при нажатии на кнопку **«Сохранить и добавить еще»** осуществляется переход к форме добавления карточки животного с заполненными полями с предыдущей формы. Данные о добавленных животных отображаются в общем реестре записей о животных, добавленных в выбранном поднадзорном объекте.

#### **Добавление информации о группе животных**

Для добавления информации перейдите в раздел **«Реестр животных»** и нажмите на кнопку **«Группу животных»**, откроется страница добавления информации о животном. На данной странице необходимо указать данные аналогично сведениям, которые указывали при добавлении одного животного (рис. 2). Отличие добавления группы животных от животного в том, что необходимо указать родительские группы, связанные группы и состав, если такая информация имеется (рис.3).

![](_page_4_Picture_71.jpeg)

Рис. 3. Добавление информации о группе животных

#### **Добавление информации о средстве маркирования**

Отмена

При регистрации карточки животного или группы животных есть возможность добавления основного средства маркирования и дополнительного. **Основные средства маркирования** необязательны для добавления при наличии дополнительного средства маркирования. Для животных, маркированных с 1 марта 2024 года, в этом блоке необходимо вносить информацию о средстве маркирования, которым промаркировано животное и на которое нанесен/вшит федеральный уникальный номер средства маркирования. Для животных, маркированных до 1 марта 2024 года, в этом подразделе необходимо вносить информацию о том средстве маркирования, которым фактически было промаркировано животное, вне зависимости от наличия или отсутствия на/в нем федерального уникального номера средства маркирования. При добавлении основного средства маркирования также необходимо указать следующие данные (рис. 2):

 **Тип СМ** - тип средства маркирования, для выбора доступны следующие значения: o **бирка**,

- o **вживляемый микрочип**,
- o **болюс**,
- o **кольцо**,
- o **электронное кольцо**,
- o **электронный ошейник**,
- o **табло**,
- o **ошейник**,
- o **электронная метка**.
- **Место нанесения** место нанесения средства маркирования.
- **Формат номера** для основного средства маркирования, формат номера должен соответствовать правилам идентификации.
- **Номер СМ** номер средства маркирования.
- **Дата маркирования животных**.

Добавление данных о средстве маркирования

 $\times$ 

Внимание, для животных или групп животных, маркированных до 01.03.2024, допускается не использовать номера средств маркирования по правилам идентификации. Для таких животных достаточно указать одно или несколько дополнительных средств маркирования

![](_page_5_Picture_213.jpeg)

Рис. 2. Добавление основного средства маркирования

**Дополнительные средства маркирования** - не обязательные для добавления при наличии основного средства маркирования. В подраздел «Дополнительные средства маркирования» вносится информация о дополнительном средстве маркирования, отличным от основного, которое также используется в хозяйстве для идентификации животного, например при разделении животных на группы с учетом кормления, лактации и т.д. При добавлении дополнительного средства маркирования необходимо указать следующие данные (рис. 2):

- **Тип СМ** тип средства маркирования, для выбора доступны следующие значения:
	- o **бирка**,
	- o **вживляемый микрочип**,
	- o **тавро/клеймо**,
	- o **татуировка**,
	- o **болюс**,
	- o **кольцо**,
	- o **ошейник**,
	- o **электронный ошейник**,
	- o **крыло-метка**,
	- o **электронное крыло-метка**,
- o **электронная метка**,
- o **вырез тканей**,
- o **электронное кольцо**.
- **Место нанесения** место нанесения средства маркирования.
- **Формат номера** для дополнительного средства маркирования, формат номера может не соответствовать правилам идентификации в этом случае формат номера **Другое**.
- **Номер СМ** номер средства маркирования.
- **Дата маркирования животных**.

Добавление данных о средстве маркирования

×

![](_page_6_Picture_126.jpeg)

Рис. 4. Добавление дополнительного средства маркирования

#### **Замена средств маркирования**

Осуществить замену можно как основного, так и дополнительного средства маркирования. Данная функция применяется, когда животное уже маркировано новым средством маркирования. Для осуществления замены средства маркирования нажмите на кнопку **«Заменить»**(пиктограмма с двумя зелеными стрелками) напротив того средства маркирования, которое необходимо заменить. В открывшемся блоке заполните следующие сведения:

- **«Причина замены»** выберите значение из выпадающего списка возможных причин замены средства маркирования
- **«Дата замены»** укажите дату с точностью до месяца и числа. Для выбора недоступны даты позднее текущей. Дата не может быть меньше даты первичного маркирования.

Также необходимо указать данные о новом средстве маркирования, тип средства маркирования, место нанесения, номер средства маркирования (рис 2).

![](_page_7_Picture_100.jpeg)

Рис. 2. Добавление основного средства маркирования

#### **Сообщение о необходимости замены средства маркирования**

Осуществить замену можно как основного, так и дополнительного средства маркирования. Данная функция применяется, когда старое средство маркирования потеряно, сломано или у него истек срок годности, а новое средство маркирования отсутствует. Для указания о необходимости замены средства маркирования нажмите на кнопку **«Сообщить о необходимости замены»** (пиктограмма с двумя желтыми стрелками) напротив того средства маркирования, которое необходимо заменить. В открывшемся блоке заполните следующие сведения:

- **«Причина выбытия СМ»** выберите значение из выпадающего списка возможных причин выбытия средства маркирования
- **«Дата выбытия»** укажите дату с точностью до месяца и числа. Для выбора недоступны даты позднее текущей. Дата не может быть меньше значения «Дата маркирования животного».

При выбытии всех основных средств маркирования животное переходит в статус **«не маркировано»**. В отношении такого животного нельзя будет оформить перемещение.

Заявить о необходимости замены средства маркирования

![](_page_7_Picture_101.jpeg)

Рис. 2. Добавление основного средства маркирования

#### **Снятие средства маркирования**

Осуществить снятие можно только дополнительного средства маркирования. Для осуществления снятия средства маркирования нажмите на кнопку **«Снять»** (пиктограмма с красным зачеркнутым

 $\times$ 

значком бирки) напротив того средства маркирования, которое необходимо снять. В открывшемся блоке заполните следующие сведения:

- 1. **«Дата снятия»** укажите дату с точностью до месяца и числа. Для выбора недоступны даты позднее текущей. Дата не может быть меньше значения «Дата маркирования животного»
- 2. **«Причина снятия»** выберите значение из выпадающего списка возможных причин снятия средства маркирования.

 $\mathbf{\check{}}$ 

 $\times$ 

![](_page_8_Picture_120.jpeg)

Рис. 2. Добавление основного средства маркирования

### **Добавление информации о ветеринарных профилактических мероприятиях**

#### **Добавление информации о вакцинации**

Для добавления информации о вакцинации, проводимой в отношении животного необходимо перейти в Реестр животных, затем нажать на кнопку **«Просмотр»** в поле **«Действия»**. На открывшейся странице просмотра сведений о животном перейдите на вкладку **«Ветеринарные профилактические мероприятия»** затем на вкладку **«Вакцинация»** и нажмите на кнопку **«Добавить»** (рис. 4).

![](_page_8_Picture_121.jpeg)

Добавление информации о Вакцинации животного

В открывшемся окне необходимо указать следующие данные (рис. 5).

Добавить к вакцинации RU-V/00000001 [21.04.2023] Африканская чума лошадей ×  $\Box$ или создать новую Подтвердить Закрыть

Рис. 5. Добавление информации о вакцинации животного

- **Добавить к вакцинации** укажите номер вакцинации из существующего **[Реестра сведений о](https://help.vetrf.ru/wiki/%D0%92%D0%B5%D0%B4%D0%B5%D0%BD%D0%B8%D0%B5_%D1%80%D0%B5%D0%B5%D1%81%D1%82%D1%80%D0%B0_%D0%B2%D0%B0%D0%BA%D1%86%D0%B8%D0%BD%D0%B0%D1%86%D0%B8%D0%B8_%D0%B2_%D0%BA%D0%BE%D0%BC%D0%BF%D0%BE%D0%BD%D0%B5%D0%BD%D1%82%D0%B5_%D0%A5%D0%BE%D1%80%D1%80%D0%B8%D0%BE%D1%82)  [вакцинации](https://help.vetrf.ru/wiki/%D0%92%D0%B5%D0%B4%D0%B5%D0%BD%D0%B8%D0%B5_%D1%80%D0%B5%D0%B5%D1%81%D1%82%D1%80%D0%B0_%D0%B2%D0%B0%D0%BA%D1%86%D0%B8%D0%BD%D0%B0%D1%86%D0%B8%D0%B8_%D0%B2_%D0%BA%D0%BE%D0%BC%D0%BF%D0%BE%D0%BD%D0%B5%D0%BD%D1%82%D0%B5_%D0%A5%D0%BE%D1%80%D1%80%D0%B8%D0%BE%D1%82)**, если вакцинация уже проводилась.
- **Или создать новую** выберите флаг для создания новой вакцинации, если вакцинация ранее не проводилась.

После подтверждения откроется страница **«Добавление информации о вакцинации животного»** для индивидуального животного (рис. 6) или группы животных (рис. 7-8).

![](_page_9_Picture_52.jpeg)

Рис. 7. Добавление информации о вакцинации группы животных (полная)

:

![](_page_10_Picture_1.jpeg)

Рис. 8. Добавление информации о вакцинации группы животных (частичная)

На странице добавления информации о вакцинации животного необходимо заполнить следующие сведения:

- **Животное/группа животных** автоматически заполняется номером или номером средства маркирования животного индивидуальной или групповой идентификации без возможности редактирования.
- **Группа животных, в которые входит животное** автоматически заполняется номерами групп животных, в которые входит животное. Поле отображается для индивидуального животного. Для групп животных, в которые входит животное создается отдельная запись о вакцинации.
- **Тип вакцинации** выберите значение «Полная» или «Частичная». Поле отображается для группы животных.
- **Количество животных** укажите количество животных при частичной вакцинации. Количество вакцинируемых животных должно быть меньше общего количества животных карточки при частичной вакцинации. При полной вакцинации количество вакцинируемых животных автоматически заполняется значением общего количества животных карточки. Поле отображается для группы животных.
- **В том числе** отображается для группы животных, содержащей индивидуально идентифицированных животных и при выборе типа вакцинации «Частичная». В поле отображаются номера индивидуальных карточек животных, входящих в состав групповой карточки. Если животное уже выбрано для текущей вакцинации, то флаг выбора животного должен быть проставлен. При снятии такого флага и сохранении данных животное исключается из текущей вакцинации.

После указания сведений о проведенном мероприятии для сохранения сведений нажмите на кнопку **«Сохранить»**.

В результате откроется существующая запись о вакцинации из **[Реестра сведений о вакцинации](https://help.vetrf.ru/wiki/%D0%92%D0%B5%D0%B4%D0%B5%D0%BD%D0%B8%D0%B5_%D1%80%D0%B5%D0%B5%D1%81%D1%82%D1%80%D0%B0_%D0%B2%D0%B0%D0%BA%D1%86%D0%B8%D0%BD%D0%B0%D1%86%D0%B8%D0%B8_%D0%B2_%D0%BA%D0%BE%D0%BC%D0%BF%D0%BE%D0%BD%D0%B5%D0%BD%D1%82%D0%B5_%D0%A5%D0%BE%D1%80%D1%80%D0%B8%D0%BE%D1%82)** с добавленной карточкой животного/ группы животных (рис. 9-10).

— Животные, участвующие в вакцинации

Основная информация -

![](_page_11_Picture_16.jpeg)

Сохранить Отмена

Рис. 9. Животные, участвующие в вакцинации

![](_page_12_Picture_45.jpeg)

Редактировать К списку

Рис. 10. Основная информация о вакцинации

В открывшейся вкладке **«Животные, участвующие в вакцинации»** нажмите на кнопку **«Сохранить»**. Если вакцинация ранее не проводилась и выбран флаг **«или создать новую»** (рис. 5) заполните вкладку **«Основная информация»**. В результате после сохранения на странице просмотра карточки животного на вкладке **«Вакцинация»** будет добавлена запись о проведенной вакцинации (рис. 11).

Вакцинация Профилактические обработки (противопаразитарные)

Применение лекарственных и иных препаратов с профилактической целью Отбор проб биологического материала

![](_page_13_Picture_168.jpeg)

Рис. 11. Добавление записи о проведенной вакцинации в карточку животного

#### **Добавление информации о профилактических обработках**

Для добавления информации о профилактических обработках (противопаразитарных) проводимых в отношении животного необходимо перейти в Реестр животных, затем нажать на кнопку **«Редактировать»** в поле «Действия». На открывшейся странице редактирования сведений о животном перейдите на вкладку **«Ветеринарные профилактические мероприятия»**, затем на вкладку **«Профилактические обработки (противопаразитарные)»** и нажмите на

кнопку **«Добавить»**(рис. 12). В открывшемся окне необходимо указать следующие данные:

- **Количество животных** укажите количество животных, участвующих в профилактических обработках. Поле отображается для группы животных.
- **Болезнь** выберите значение из выпадающего списка болезней животных.
- **Дата проведения обработки** выберите дату из календаря в формате [дд.мм.гггг]. Для выбора недоступны даты позднее текущей.
- **Основание проведения мероприятия** выберите значение из выпадающего списка оснований проведения профилактических обработок.
- **Препарат** выберите значение из выпадающего справочника препаратов.
- **Серия и номер партии препарата** укажите серию и номер партии примененного препарата.
- **Срок годности примененного препарата** выберите дату с точностью до месяца либо до числа. Дата не может быть меньше значения «Дата проведения обработки».
- **Данные специалиста, проводившего мероприятие** укажите данные специалиста, который проводил профилактическую обработку.

После указания сведений о проведенном мероприятии для сохранения сведений нажмите на кнопку **«Сохранить»** (рис. 12). В результате после сохранения на странице просмотра карточки животного на вкладке **«Профилактические обработки (противопаразитарные)»** будет добавлена запись о проведенном мероприятии. В открывшейся странице также нажмите на кнопку **«Сохранить»**.

![](_page_14_Picture_170.jpeg)

Рис. 12. Добавление информации о ветеринарных профилактических мероприятиях

**Добавление информации о применении иных лекарственных средств с профилактической целью** Для добавления информации о применении иных лекарственных средств с профилактической целью проводимых в отношении животного необходимо перейти в Реестр животных, затем нажать на кнопку **«Редактировать»** в поле «Действия». На открывшейся странице редактирования сведений о животном перейдите на вкладку **«Ветеринарные профилактические мероприятия»**, затем на вкладку **«Применение иных лекарственных препаратов с профилактической целью»** и нажмите на кнопку **«Добавить»** (рис. 4). В открывшемся окне необходимо указать следующие данные:

- **Количество животных** укажите количество животных, для которых проводится данное мероприятие. Поле отображается для группы животных.
- **Дата применения препарата** выберите дату из календаря в формате [дд.мм.гггг]. Для выбора недоступны даты позднее текущей.
- **Препарат** выберите значение из выпадающего справочника препаратов.
- **Действующие вещества** укажите действующие вещества в используемом препарате с возможностью указания до 5 действующих веществ. Если препарат российский, то будет автоматически заполнено связанными с этим препаратом действующими веществами. Если зарубежный, то поиск в справочнике действующих веществ осуществляется по подстроке по названию.
- **Серия и номер партии препарата** укажите серию и номер партии препарата.
- **Срок годности примененного препарата** выберите дату с точностью до месяца либо до числа. Дата не может быть меньше значения «Дата применения препарата».
- **Способ введения** выберите способ введения препарата.
- **Доза препарата** укажите дозу примененной препарата на одного животного, указывается в мл.
- **Данные специалиста, проводившего мероприятие** укажите данные специалиста, который проводил профилактическую обработку.

После указания сведений о проведенном мероприятии для сохранения сведений нажмите на кнопку **«Сохранить»** (рис. 13). В результате после сохранения на странице просмотра карточки животного на вкладке **«Применение иных лекарственных препаратов с профилактической** 

**целью»** будет добавлена запись о проведенном мероприятии. В открывшейся странице также нажмите на кнопку **«Сохранить»**.

Добавление информации о применении лекарственных и иных препаратов с профилактической  $\times$ целью

![](_page_15_Picture_53.jpeg)

Рис. 13. Добавление информации о ветеринарных профилактических мероприятиях

### **Просмотр реестра животных**

Для осуществления просмотра реестра животных возможно выполнение следующих действий:

1. На странице просмотра списочной формы реестра животных по нажатию на значок шестеренки в правом верхнем углу над списочной формой, открывается список доступных колонок таблицы для отображения, а также пункт **«Выбрать всё»**. По умолчанию выбраны все колонки. Выбранные колонки должны быть отмечены галочкой. По нажатию на наименование колонки она должна пропадать из отображения в списочной форме (рис. 14).

![](_page_16_Picture_202.jpeg)

Рис. 14. Просмотр списочной формы реестра животных

- 2. В списочной форме отображаются следующие поля:
	- o **№** порядковый номер животного/ группы животных;
	- o **Тип идентификации** отображается значение «Индивидуальная» и/или «Групповая»;
	- o **Статус** отображается значение «Активно» и/или «Выбыло»;
	- o **Номер** отображается уникальный номер животного или группы животных;
	- o **Биологический вид животного** отображается одно из значений из выпадающего списка животных;
	- o **Цель содержания** отображается одно из значений из выпадающего списка целей;
	- o **Место содержания** отображается номер поднадзорного объекта;
	- o **Номера средств маркирования** отображаются активные номера средств маркирования;
	- o **Кличка** отображается кличка животного.
	- o **Действия:**
		- **просмотр** пиктограмма с изображением лупы. Отображается для животных в статусе «Активно» и «Выбыло». После нажатия на пиктограмму открывается страница просмотра карточки зарегистрированного животного/ группы животных;
		- **редактировать** пиктограмма с изображением карандаша, отображается только для животных в статусе «Активно». Для животных в статусе «Выбыло» пиктограмма не отображается. После нажатия на пиктограмму открывается страница для редактирования карточки зарегистрированного животного/ группы животных.
- 3. Список животных выводится постранично, по умолчанию 10 элементов на странице с возможностью выбора из выпадающего списка - 10, 20, 30, 50, 100.

#### **Поиск в реестре животных**

Для осуществления действия по поиску зарегистрированных животных необходимо на странице просмотра списочной формы реестра животных указать один или несколько параметров для поиска:

- **Уникальный номер животного или группы животных** при поиске по полю происходит фильтрация по частичному совпадению номера среди уникальных идентифицированных номеров животных или групп животных;
- **Вид животного...** выбор из выпадающего списка видов животных;
- **Цель содержания...** выбор из выпадающего списка целей содержания;
- **Номер средства маркирования** при поиске по полю происходит фильтрация по частичному совпадению номера среди средств маркирования карточек животных;
- Тип идентификации выбор значения «Индивидуальная» или «Групповая» либо поле пустое для множественного выбора;
- **Статус...** выбор значения «Активно» и/или «Выбыло»;
- **Поднадзорный объект...** поиск доступен только при входе под регионом. Рядом с полем отображается пиктограмма «лупа», после нажатия на которую открывается форма для поиска поднадзорного объекта. При нажатии на пиктограмму «корзина» выбранный поднадзорный объект удаляется. Фильтр должен отображаться только если не выбран ПО. Если текущий ПО не выбран и не указан в фильтре, то в результатах списочной формы выводиться список всех карточек животных по текущему региону.
- **Местоположение** поиск доступен при входе под регионом. При нажатии на пиктограмму «лупа» открывается форма со следующими полями:
- **Район** поиск по району в выбранном регионе.
- **Населенный пункт** поиск по населенному пункту. При выборе населенного пункта район заполняется автоматически.
- **Подчиненный населенный пункт** поиск по подчиненному населенному пункту. Поле доступно, если указан населенный пункт.
- **Улица** поиск по улице. Поле доступно, если указан населенный пункт.
- **Дом** поле доступно, если указан населенный пункт.
- **Строение** поле доступно, если указан населенный пункт.

Поиск возможен как по одному, так и по нескольким параметрам. При этом, чем больше параметров указано, тем точнее будет поиск. Параметры, которые выбираются из выпадающего списка, являются строгими, т.е. в результате будут найдены только те элементы списка, которые полностью удовлетворяют указанным значениям. Остальные параметры, значения которых указываются в простом текстовом поле, являются не строгими, т.е. поиск по ним осуществляется по указанной подстроке.

К примеру, согласно критериям поиска, приведенным на рисунке, будут отображены все животные с биологическим видом «Лошади», с индивидуальным типом идентификации в статусе «Активно» (рис. 15).

|                    |                                                          | Лошади                                            | $\times$ $\overline{\phantom{0}}$ | $\overline{\phantom{a}}$<br>Цель содержания |  | Номер средства маркирования | Индивидуальная              | $\times$ $\overline{\phantom{0}}$ |        |                   |
|--------------------|----------------------------------------------------------|---------------------------------------------------|-----------------------------------|---------------------------------------------|--|-----------------------------|-----------------------------|-----------------------------------|--------|-------------------|
| × Активно<br>$x -$ |                                                          |                                                   |                                   |                                             |  |                             |                             |                                   |        |                   |
| 10                 | $\overline{\phantom{a}}$<br>$-1$<br><b>KK</b> K<br>39.35 | $\bullet$<br>$\mathbf{H}$<br>Записи с 1 по 6 из 6 |                                   |                                             |  |                             |                             |                                   |        |                   |
| N <sub>2</sub>     | Тип идентификации                                        | Статус                                            | Номер                             | Биологический вид животного                 |  | Место содержания            | Номера средств маркирования |                                   | Кличка | Действия          |
|                    | Индивидуальная                                           | Активно                                           | RU11aa000008Y2                    | Лошади                                      |  | RU-033/AB00033              | RU21345                     |                                   |        | $Q = \mathscr{L}$ |
| ∠                  | Индивидуальная                                           | Активно                                           | RU11aa000008W6                    | Лошади                                      |  | RU-033/AB00033              | RU17ygr58thtju              |                                   | Белка  | $Q = \mathbb{Z}$  |
| 3                  | Индивидуальная                                           | Активно                                           | RU11aa00000748                    | Лошади                                      |  | RU-033/AB00033              | RU873479                    |                                   |        | $Q = \mathbb{Z}$  |

Рис. 15. Поиск в реестре животных

## Заключительные действия

После добавления информации о животном функция завершается и система готова для повторного исполнения этой функции.

## Исключительные действия

По техническим вопросам, связанным с использованием системы «Хорриот», обращайтесь по электронной почте по адресу [herriot@fsvps.ru.](mailto:herriot@fsvps.ru)

## Ссылки

<https://herriot.vetrf.ru/> - Веб-интерфейс продуктивной версии компонента «Хорриот»